## Настройки сканера

Для настройки сканера QR-кода необходимо в левом боковом меню выбрать пункт «Настройки сканера».

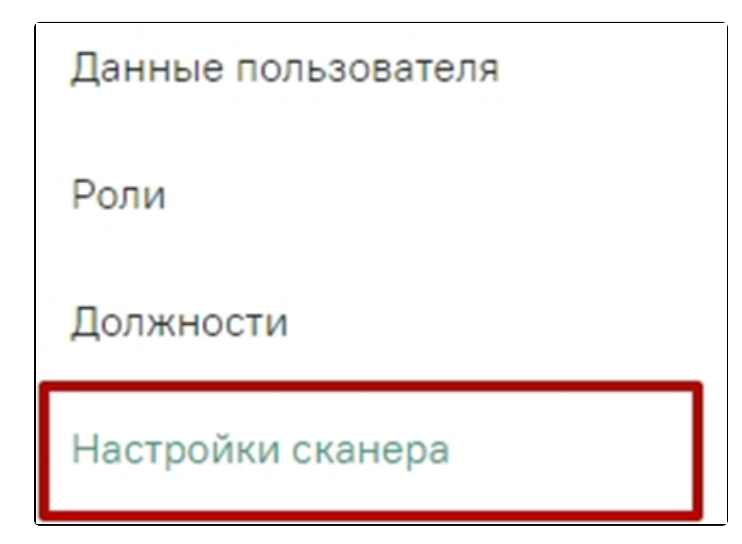

Выбор пункта «Настройки сканера»

После выбора пункта «Настройки сканера» осуществится переход к форме «Настройки сканера».

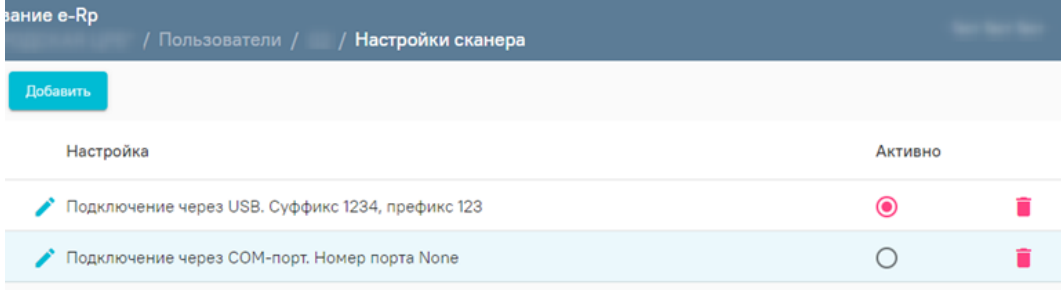

## Форма «Настройки сканера»

На форме отображается список настроенных сканеров. В списке отображается наименование настройки сканера и его состояние (активен или не активен).

Для добавления нового сканера необходимо нажать кнопку «Добавить» на форме «Настройки сканера».

Активно

Кнопка «Добавить» на форме «Настройки сканера»

При нажатии на кнопку «Добавить» откроется окно для настройки сканера.

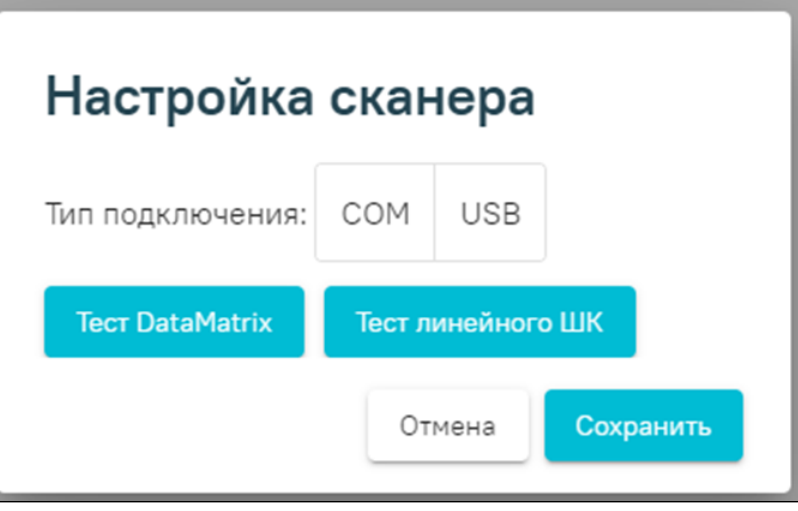

В окне необходимо выбрать тип подключения сканера. При выборе значения «COM» откроется форма для заполнения данных о сканере с типом подключения «COM».

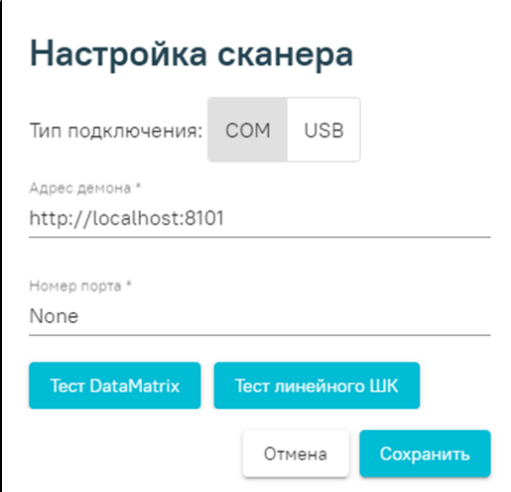

Форма для заполнения данных о сканере с типом подключения «COM»

На форме необходимо заполнить следующие поля:

- Поле «Адрес демона» заполняется автоматически. При необходимости можно изменить значение введя данные вручную с клавиатуры. Поле обязательно для заполнения.
- Поле «Номер порта» заполняется вводом данных вручную с клавиатуры. Поле обязательно для заполнения.

Для сохранения введенных данных о новом сканере необходимо нажать кнопку «Сохранить».

Для закрытия формы без сохранения внесенных данных необходимо нажать кнопку «Отмена».

При выборе типа подключения сканера «USB» откроется форма заполнения данных о сканере с типом подключения «USB».

Окно настройки сканера

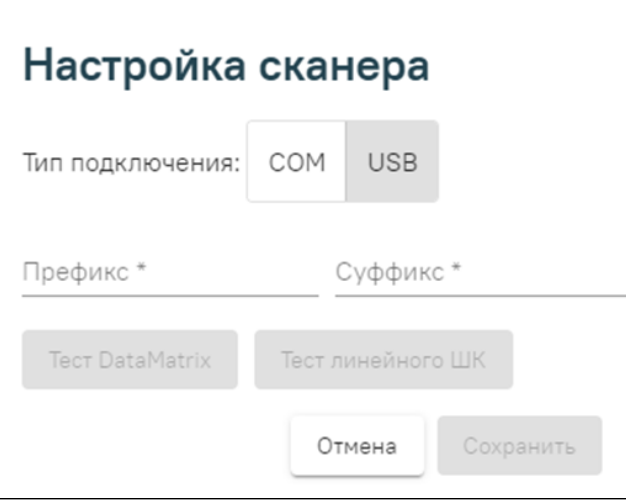

Форма заполнения данных о сканере с типом подключения «USB»

На форме необходимо заполнить следующие поля:

- Поле «Префикс» заполняется вводом данных вручную с клавиатуры. Поле обязательно для заполнения.
- Поле «Суффикс» заполняется вводом данных вручную. Поле обязательно для заполнения.

Для сохранения введенных данных о новом сканере необходимо нажать кнопку «Сохранить». Кнопка сохранить становится доступна только после заполнения всех обязательных полей.

Для закрытия формы без сохранения внесенных данных необходимо нажать кнопку «Отмена».

После сохранения добавленные сканеры будут отображены в списке сканеров. Для выбора сканера, с которым будет осуществляться работа, необходимо установить флажок в поле «Активно» в строке с нужным сканером.

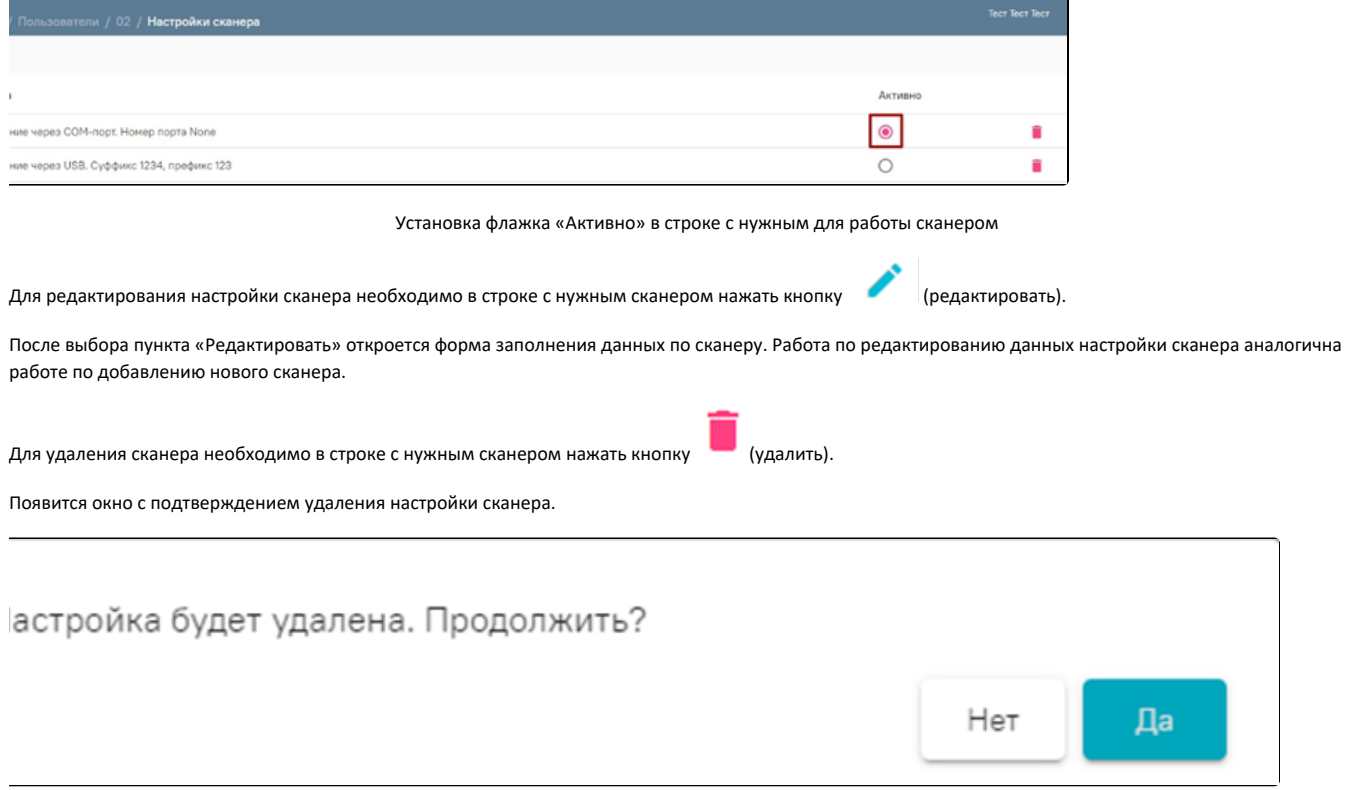

Окно с подтверждением удаления настройки сканера

Для подтверждения действия необходимо нажать кнопку «Да». Для отмены действия необходимо нажать кнопку «Нет».

Также, ознакомится с работой по настройке сканера штрих-кодов можно в инструкции по [Настройка сканера штрих-кода Web-аптека.](https://confluence.softrust.ru/pages/viewpage.action?pageId=32742846)

Для проверки работы сканера необходимо в окне настройки сканера выбрать формат какого штрих-кода необходим проверить. Для проверки штрих-кода с

форматом DataMatrix необходимо в форме настроек сканера нажать кнопку **. Пест DataMatrix .** Откроется окно со штрихкодом для проверки сканера.

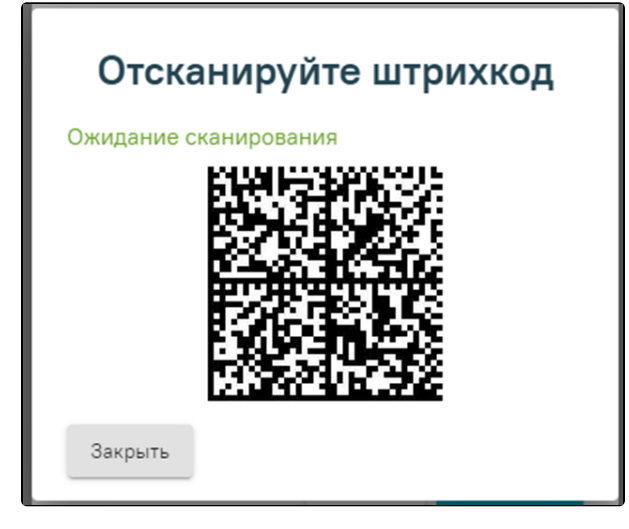

Окно для проверки работы сканера со штрихкодом формата DataMatrix

Далее необходимо навести сканером на штрихкод и отсканировать. При успешном сканировании появиться сообщение об успешном сканировании штрихкода формата DataMatrix.

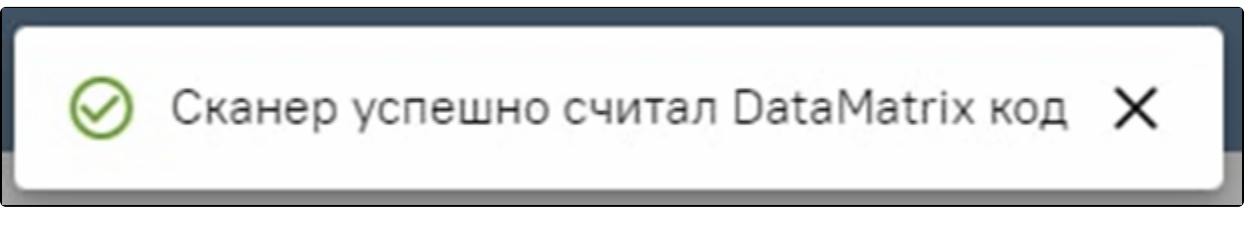

Сообщение об успешном сканировании штрихкода формата DataMatrix

Для проверки штрих-кода с форматом линейного штрихкода необходимо в форме настроек сканера нажать кнопку . Откроется окно со штрихкодом для проверки сканера.

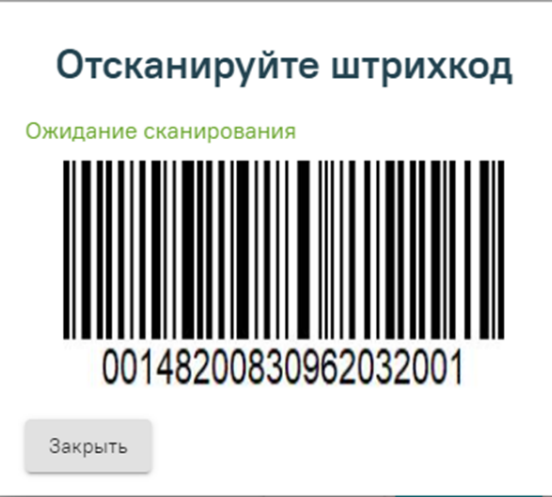

Окно для проверки работы сканера со штрихкодом линейного формата

Далее необходимо навести сканером на штрихкод и отсканировать. При успешном сканировании появиться сообщение об успешном сканировании линейного штрихкода.

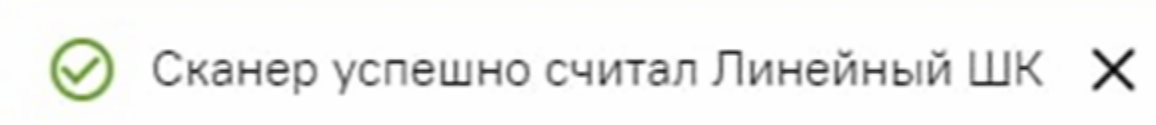

Сообщение об успешном сканировании линейного штрихкода